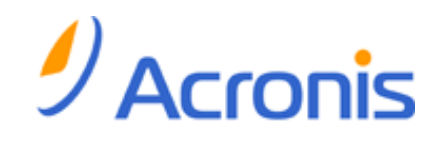

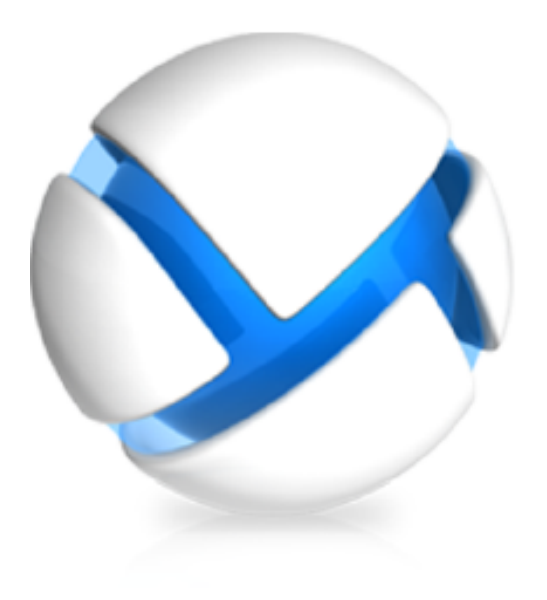

# **Acronis Backup & Recovery 11**

## クイック スタート ガイド

#### 以下のエディションに適用**:**

- Advanced Server
- Virtual Edition
- Advanced Server SBS Edition
- Advanced Workstation
- $\square$  Server for Linux
- $\square$  Server for Windows
- □ Workstation

## 目次

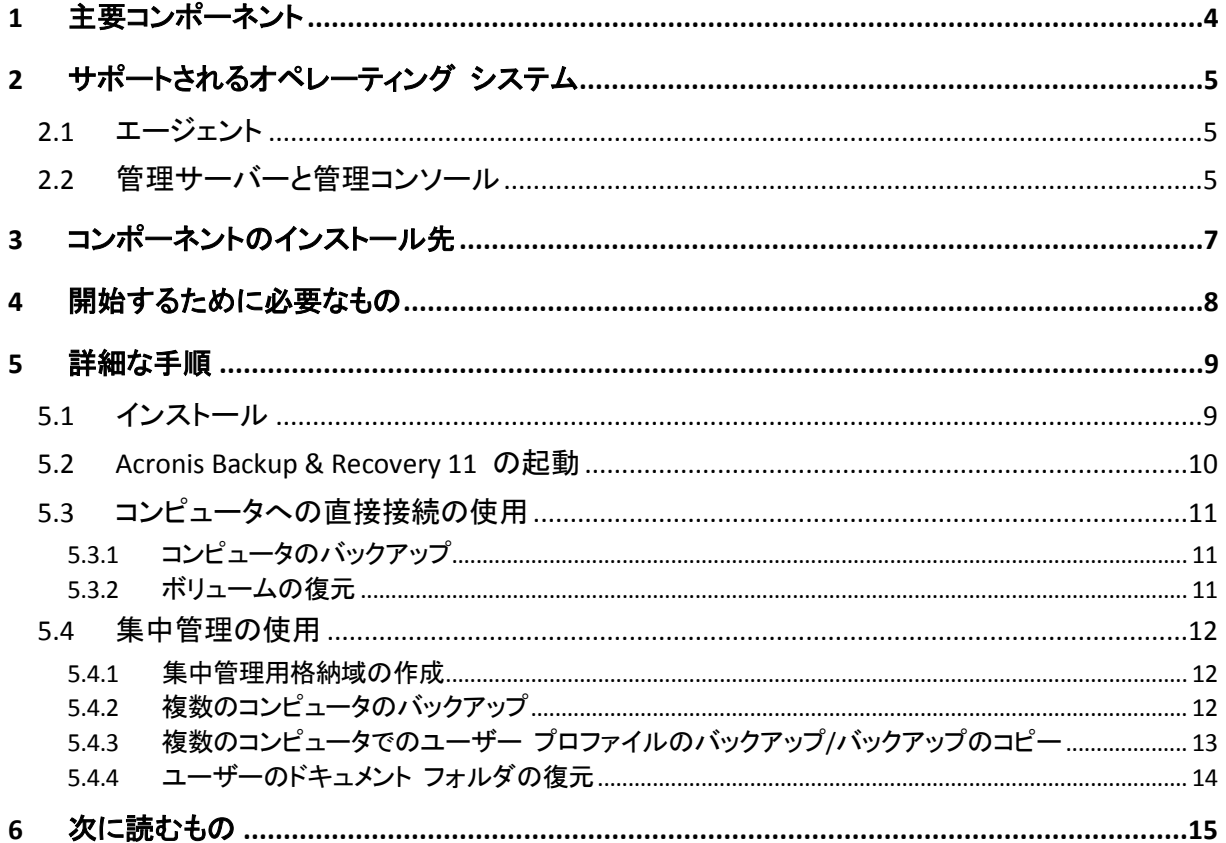

このドキュメントでは、Acronis Backup & Recovery 11 の アドバンスト エディションをインストールし、 使用するための方法について説明します。

## <span id="page-3-0"></span>**1** 主要コンポーネント

Acronis Backup & Recovery 11 には、次の主要コンポーネントが含まれています。

- **Acronis Backup & Recovery 11** エージェント **for Windows**: データのバックアップと復元、アーカ イブのベリファイを実行します。
- Acronis Backup & Recovery 11 管理サーバー: 集中管理用バックアップ計画を使用したコンピ ュータ グループのバックアップなど、コンピュータの集中管理を行います。
- Acronis Backup & Recovery 11 管理コンソール: バックアップ計画の設定などの手段で、エージ ェントや管理サーバーに接続して管理することができます。

## <span id="page-4-0"></span>**2** サポートされるオペレーティング システム

## <span id="page-4-1"></span>**2.1** エージェント

プロダクト キーには製品のエディションに関する情報が含まれています。エディションに応じて、以 下の表に示すオペレーティング システムにエージェントをインストールできます。

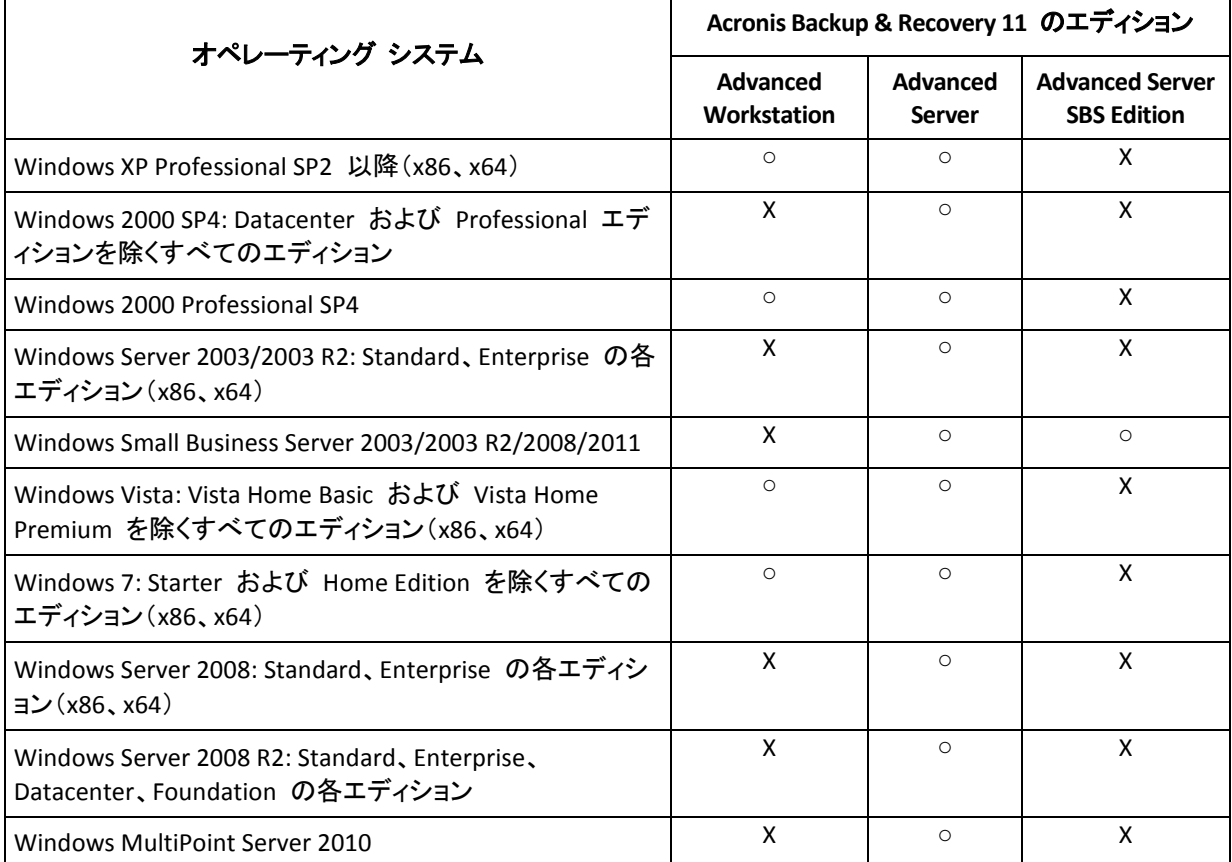

## <span id="page-4-2"></span>**2.2** 管理サーバーと管理コンソール

管理サーバーおよび管理コンソールは、エディションを問わず、以下のオペレーティング システムを 実行するコンピュータにインストールできます。

- Windows XP Professional SP3  $(x86, x64)$
- Windows Server 2003/2003 R2: Standard、Enterprise の各エディション (x86、x64)
- Windows Small Business Server 2003/2003 R2
- Windows Vista: Vista Home Basic および Vista Home Premium を除くすべてのエディション (x86、x64)
- Windows 7: Starter および Home Edition を除くすべてのエディション (x86、x64)
- Windows Server 2008: Standard、Enterprise の各エディション(x86、x64)
- Windows Small Business Server 2008
- Windows Server 2008 R2: Standard、Enterprise、Datacenter、Foundation の各エディション
- **Windows MultiPoint Server 2010**
- **Windows Small Business Server 2011**

## <span id="page-6-0"></span>**3** コンポーネントのインストール先

会社のネットワークが、Windows を実行する 1 台のサーバーと 5 台のワークステーションで構成 されているとします。すべてのコンピュータは管理者によってバックアップされます。また、1 人のユ ーザーは自分のコンピュータのバックアップを管理できる必要があります。すべてのコンピュータを 保護するためには、次のライセンスが必要です。

- Acronis Backup & Recovery 11 Advanced Workstation のライセンス 5 個。
- サーバーで実行されているオペレーティング システムに応じて、Acronis Backup & Recovery 11 Advanced サーバーまたは Advanced サーバー SBS エディションのライセンス 1 個

エージェントはバックアップ対象のすべてのコンピュータにインストールする必要があります。管理サ ーバーは任意のコンピュータにインストールできます。このコンピュータは、継続的なサービスの提 供が可能で、バックアップ対象のコンピュータにネットワーク接続できる必要があります。エージェン トと管理サーバーに GUI を提供する管理コンソールは、バックアップの設定と監視を行うコンピュ ータにインストールする必要があります。

以下にコンポーネントの配置例を示します。各コンポーネントのインストールに必要なライセンスが コメントで示されています。個別のコンピュータにプロダクト キーを入力する必要はありません。管 理サーバーのインストール時にすべてのキーをインポートし、エージェントのインストール時にその アドレスを指定するだけで済みます。

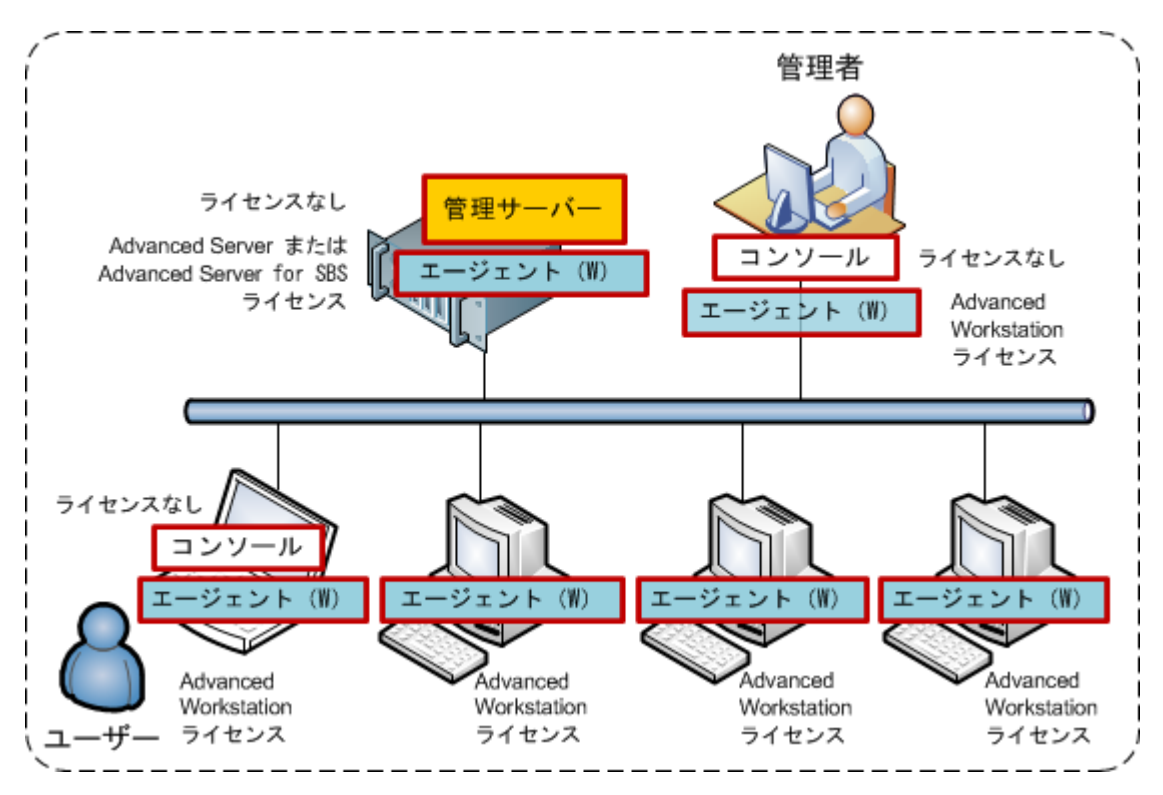

**Acronis Backup & Recovery 11** コンポーネントの配置例

各コンピュータにインストールするコンポーネントを決定したら、順番に全コンピュータ上でセットアッ プ プログラムを実行します。1 回のインストール手順で、複数の Acronis Backup & Recovery 11 コ ンポーネントをインストールできます。

## <span id="page-7-0"></span>**4** 開始するために必要なもの

次のものが揃っていることを確認してください。

- TXT または EML ファイルに保存された、選択したエディションのプロダクト キー。プロダクト キーが複数ある場合、テキストの形式は 1 行につき 1 つのキーです。
- セットアップ プログラム。アクロニスのウェブ サイト (<http://www.acronis.co.jp/enterprise/download/>)からダウンロードできます。
- 最低 300 MB の空き物理メモリ(OS と実行中のアプリケーションがある状態で)と最低 3.1 GB の空きディスク容量(オペレーティング システムはインストール済み)があり、Windows を実行 しているコンピュータ。このコンピュータに、管理サーバー、管理コンソール、およびエージェント をインストールします。

## <span id="page-8-0"></span>**5** 詳細な手順

ここでは、Acronis Backup & Recovery 11 のインストールと基本的な使用方法の手順を示します。以 下の項目について説明します。

- 製品の主要コンポーネントをインストールします。
- コンピュータを USB ドライブにバックアップします。
- コンピュータのボリュームを復元します。
- ネットワーク共有フォルダに集中管理用格納域を作成します。
- 複数のコンピュータを格納域にバックアップします。
- ユーザー プロファイルを各コンピュータのローカル フォルダにバックアップし、バックアップを格 納域にコピーします。
- <span id="page-8-1"></span>■ ユーザーのドキュメントを復元します。

## **5.1** インストール

この手順では、Acronis Backup & Recovery 11 の主要コンポーネントをインストールします。

#### 管理サーバー、管理コンソール、およびエージェントのインストール

セクション 4 で説明したコンピュータで、次の手順を実行します。

- 1. 管理者としてログオンし、Acronis Backup & Recovery 11 セットアップ プログラムを起動します。
- 2. **[Acronis Backup & Recovery 11** のインストール**]** をクリックします。
- 3. 使用許諾契約に同意して、**[**次へ**]** をクリックします。
- 4. **[**このコンピュータのデータをバックアップする**]** および **[**物理コンピュータと仮想コンピュータの バックアップを集中的に監視および構成する**]** チェックボックスをオンにして、**[**次へ**]** をクリック します。
- 5. **[**プロダクト キーをライセンス サーバーから取得する**]** をクリックします。
- 6. **[**ファイルからキーのインポート**]** をクリックして、キーが保存されたファイルを選択します。また、 手動でキーを入力できます。**[**次へ**]** をクリックします。
- 7. ログオンに使用するアカウントのパスワードを指定します。**[**次へ**]** をクリックして先に進みます。 詳細: インストール時に、管理サーバーでエージェントを登録するには、パスワードが必要で す。
- 8. コンピュータを Acronis カスタマ エクスペリエンス プログラム(CEP)に参加させるかどうかを選 択します。**[**次へ**]** をクリックして先に進みます。
- 9. **[**インストール**]** をクリックして、インストールを続行します。
- 10. インストールが問題なく終了したら、**[**完了**]** をクリックしてウィザード ウィンドウを閉じます。

#### エージェントのインストール

バックアップ対象の各コンピュータで以下の手順を実行します。すべてのコンピュータには、最低 200 MB の空き物理メモリ(OS と実行中のアプリケーションがある状態で)と最低 1.6 GB の空きデ ィスク容量が必要です。

- 1. 管理者としてログオンし、Acronis Backup & Recovery 11 セットアップ プログラムを起動します。
- 2. **[Acronis Backup & Recovery 11** のインストール**]** をクリックします。
- 3. 使用許諾契約に同意して、**[**次へ**]** をクリックします。
- 4. **[**このコンピュータのデータをバックアップする**]** チェックボックスをオンにしてから、**[**次へ**]** をクリ ックします。
- 5. **[**プロダクト キーをライセンス サーバーから取得する**]** をクリックします。
- 6. 管理サーバーがインストールされているコンピュータの名前または IP アドレスを指定します。 **[**次へ**]** をクリックします。
- 7. セットアップ プログラムに、インストールに使用するライセンスが表示されます。**[**次へ**]** をクリッ クして、このライセンスでエージェントをインストールします。
- 8. **[**今すぐ登録する**]** をクリックして、次を指定します。
	- 管理サーバーの名前または IP アドレス。
	- 管理サーバーがインストールされているコンピュータの管理者のユーザー名とパスワード。 **[**次へ**]** をクリックして先に進みます。

詳細: セットアップ プログラムがコンピュータを自動的に管理サーバーに登録します。または、 後でコンピュータを管理サーバーに追加できます。

- 9. コンピュータを Acronis カスタマ エクスペリエンス プログラム(CEP)に参加させるかどうかを選 択します。**[**次へ**]** をクリックして先に進みます。
- 10. **[**インストール**]** をクリックして、インストールを続行します。
- <span id="page-9-0"></span>11. インストールが問題なく終了したら、**[**完了**]** をクリックしてウィザード ウィンドウを閉じます。

### **5.2 Acronis Backup & Recovery 11** の起動

管理コンソールは、インストール直後に自動的に起動されます。その他の状況で管理コンソールを 起動するには、デスクトップの **Acronis Backup & Recovery 11** アイコンをダブルクリックするか、**[**ス タート**]** メニュー > **[Acronis]** > **[Acronis Backup & Recovery 11** 管理コンソール**]** > **[Acronis Backup & Recovery 11]** の順に選択します。

管理コンソールの起動後に、このコンソールをエージェント搭載のコンピュータまたは管理サーバー に接続できます。

コンソールをエージェント搭載コンピュータに接続するには:

- 1. **[**このコンピュータの管理**]** または **[**リモート コンピュータの管理**]** をクリックします。
- 2. リモート コンピュータの場合、コンピュータ名または IP アドレスを入力して、ユーザー名とパス ワードを指定します。このユーザーは、コンピュータの Acronis Remote Users グループのメンバ である必要があります。

コンソールを管理サーバーに接続するには:

- 1. **[**管理サーバーへの接続**]** をクリックします。
- 2. サーバーの名前または IP アドレスを入力します。

3. ログイン情報の入力を求められた場合は、ユーザー名とパスワードを指定します。このユーザ ーは、サーバー上の Acronis Remote Users および Acronis Centralized Admins グループのメ ンバである必要があります。

### <span id="page-10-0"></span>**5.3** コンピュータへの直接接続の使用

エージェント搭載のコンピュータにコンソールを接続して、そのコンピュータで直接処理を実行します。 これは、この製品の基本的な機能をよりよく理解するための最も簡単な方法です。

### <span id="page-10-1"></span>**5.3.1** コンピュータのバックアップ

この手順では、コンピュータ全体を 1 ファイルとして USB ドライブに保存します。これは簡単な操 作です。同様の手順を使用して、個別のディスク、ボリューム、またはファイルをバックアップできま す。

- 1. コンソールをコンピュータに接続します。
- 2. **[**今すぐバックアップ**]** をクリックします。

詳細**:** デフォルトでは、コンピュータのすべてのディスクが選択されます。特定のディスク、ボリュ ーム、またはファイルをバックアップする場合、**[**バックアップする項目**]** をクリックして、目的のオ ブジェクトを選択します。

- 3. **[**バックアップ先**]** で **[**場所**]** をクリックします。**[**パス**]** に、USB ドライブ内のフォルダへのパスを 入力します。または、ツリーでこのフォルダを選択できます。**[OK]** をクリックして、選択を確定し ます。
- 4. **[OK]** をクリックして、すぐにバックアップを開始します。 詳細**:** ウィンドウにバックアップ アクティビティの進行状況と詳細が表示されます。

### <span id="page-10-2"></span>**5.3.2** ボリュームの復元

この手順では、ボリュームを復元します。同様の手順を使用して、ディスク、ファイル、またはコンピ ュータ全体を復元できます。手順を始めるにあたって、オペレーティング システムまたはブート ロ ーダーを含まないボリュームを復元することをお勧めします。この場合、コンピュータを再起動する 必要はありません。

- 1. コンソールをコンピュータに接続します。
- 2. **[**復元**]** をクリックします。
- 3. **[**データの選択**]**、**[**データ パス**]** の順にクリックして、USB ドライブ上のバックアップが保存され ているフォルダのパスを入力します。または、**[**参照**]** をクリックして、ツリーでこのフォルダを選 択できます。**[OK]** をクリックして、選択を確定します。

詳細**:** ソフトウェアに、選択したロケーションにバックアップされたデータが表示されます。**[**表示**]** リストは、フォルダ/ファイル、またはコンピュータ/ディスク/ボリュームのどちらかを表示できるフ ィルタです。

- 4. **[**表示**]** リストで、**[**コンピュータ**/**ディスク**/**ボリューム**]** をクリックします。
- 5. 復元するボリュームを選択します。**[OK]** をクリックして、選択を確定します。

6. デフォルトでは、ボリュームは元のロケーションに復元されます。また別のボリュームまたは未 割り当て領域にボリュームを復元できます。

ターゲット ボリューム内のデータは不要であることを確認してください。ターゲット ボリュームまたはその 内部のファイルを使用しているアプリケーションをすべて終了します。

7. **[OK]** をクリックして直ちに復元を開始します。 詳細**:** ウィンドウに復元アクティビティの進行状況と詳細が表示されます。

### <span id="page-11-0"></span>**5.4** 集中管理の使用

コンソールが管理サーバーに接続されている場合、複数のコンピュータに対してバックアップ計画を 設定できます。またバックアップと復元のすべてのアクティビティに加えて、その結果を 1 ヵ所で確 認できます。

#### <span id="page-11-1"></span>**5.4.1** 集中管理用格納域の作成

この手順では、コンピュータのバックアップを保存する管理対象外の集中管理格納域を作成します。 管理対象外の格納域は、ネットワークの共有フォルダへのショートカットに過ぎません。一般に、重 複除外の利点を使用するには、ストレージ ノードをインストールして、そのノードに管理対象の格納 域を作成することをお勧めします。

- 1. コンソールを管理サーバーに接続します。
- 2. **[**ナビゲーション**]** ツリーで、**[**格納域**]** をクリックし、**[**作成**]** をクリックします。
- 3. 新しい格納域の名前を指定します。必要に応じて、格納域にコメントを入力します。
- 4. **[**パス**]** をクリックします。**[**パス**]** フィールドに、フォルダ パスを入力します。または、ツリーでこ のフォルダを選択できます。**[OK]** をクリックして、選択を確定します。メッセージが表示されたら、 ロケーションのアクセス ログイン情報を入力します。
- 5. **[OK]** をクリックして格納域を作成します。

### <span id="page-11-2"></span>**5.4.2** 複数のコンピュータのバックアップ

この手順では、管理サーバーに登録された複数のコンピュータをバックアップするために、集中管理 用バックアップ計画の作成と実行を行います。

- 1. コンソールを管理サーバーに接続します。
- 2. **[**バックアップ計画の作成**]** をクリックします。
- 3. **[**バックアップの対象**]** の下で、**[**バックアップする項目**]** をクリックします。
- 4. **[**管理サーバー**]** ノード、**[**エージェントがインストールされているコンピュータ**]** ノード、**[**すべての コンピュータ**]** ノードの順に展開します。
- 5. バックアップするコンピュータの横にあるチェックボックスをオンにします。**[OK]** をクリックして、 選択を確定します。
- 6. **[**バックアップ先**]** で **[**場所**]** をクリックします。**[**集中管理**]** ノードを展開して、作成した格納域を 選択します。**[OK]** をクリックして、選択を確定します。メッセージが表示されたら、格納域のアク セス ログイン情報を入力します。
- 7. **[OK]** をクリックして、すぐにバックアップを開始します。 詳細**: [**バックアップの計画およびタスク**]** ビューには、直前に作成したバックアップ計画が表示 されます。その後、同じバックアップ計画を再び手動で実行できます。

### <span id="page-12-0"></span>**5.4.3** 複数のコンピュータでのユーザー プロファイルのバックアップ**/**バックア ップのコピー

この手順では、複数のコンピュータにある全ユーザー プロファイルを日常的にバックアップするた めに、集中管理用バックアップ計画を作成します。コンピュータのバックアップは、そのコンピュータ のローカル フォルダに配置されます。すべてのバックアップは、ネットワークに接続された格納域に コピーされます。ローカル フォルダに保存されたバックアップは、30 日後に削除されます。格納域 に保存されたバックアップは、6 ヵ月後に削除されます。

- 1. バックアップする各コンピュータにバックアップを配置するフォルダがあることを確認します。フォ ルダのパスは、すべてのコンピュータで一致している必要があります。
- 2. コンソールを管理サーバーに接続します。
- 3. **[**バックアップ計画の作成**]** をクリックします。
- 4. バックアップの対象を選択します。
	- a. **[**バックアップの対象**]** の下で、**[**バックアップする項目**]** をクリックします。
	- b. **[**バックアップするデータ**]** で、**[**ファイル**]** を選択します。
	- c. **[**ポリシー ルールを使用して選択**]** を選択します。
	- d. **[**次のルールを使用する**]** で **[**すべてのプロファイル フォルダ**]** を選択し、次に **[**ルールの 追加**]** をクリックします。
	- e. **[%ALLUSERSPROFILE%]**、**[**削除**]** の順にクリックします。
	- f. **[**管理サーバー**]** ノード、**[**エージェントがインストールされているコンピュータ**]** ノード、**[**すべ てのコンピュータ**]** ノードの順に展開します。
	- g. バックアップするコンピュータの横にあるチェックボックスをオンにします。**[OK]** をクリックし て、選択を確定します。
- 5. バックアップのプライマリ ロケーションを指定します。
	- a. **[**バックアップ先**]** の下で **[**場所**]** をクリックし、次に **[**各コンピュータのアーカイブをエージェ ントがインストールされたコンピュータ上の指定されたフォルダに保存します。**]** をクリックし ます。
	- b. **[**パス**]** フィールドに、バックアップを保存するローカル フォルダのパスを入力します。**[OK]** をクリックして、選択を確定します。
- 6. バックアップ スケジュールを設定して、プライマリ ロケーションにバックアップを保存する期間を 指定します。
	- a. **[**バックアップ スキーム**]** で **[**シンプル**]** を選択します。
	- b. デフォルトでは、バックアップは毎日深夜 12 時に開始されます。必要に応じて別のスケジ ュールを設定できます。
	- c. **[**保持ルール**]** で **[**次より古いバックアップは削除する**:]** を選択します。デフォルトでは、バ ックアップは 30 日間保持されます。したがって、何も変更する必要はありません。
- 7. バックアップのコピー先のロケーションを指定します。
	- a. **[**バックアップの種類、**2** 番目のロケーションの表示**...]** をクリックし、**[**作成直後のバックアッ プを別のロケーションにコピーする**]** チェックボックスをオンにします。ソフトウェアでは、**[**バッ クアップのコピー先または移動先**]** ブロックが表示されます。このブロックでは、次の 2 つ の手順に従います。
- b. **[2** 番目のロケーション**]** をクリックして **[**集中管理**]** ノードを展開し、作成した格納域を選択 します。**[OK]** をクリックして、選択を確定します。メッセージが表示されたら、格納域のアク セス ログイン情報を入力します。
- c. **[**保持ルール**]** で **[**次より古いバックアップは削除する**:]** を選択して、値として 6 ヵ月を指 定します。
- 8. **[OK]** をクリックして、バックアップ計画を保存します。

詳細**: [**バックアップの計画およびタスク**]** ビューには、直前に作成したバックアップ計画が表示 されます。

### <span id="page-13-0"></span>**5.4.4** ユーザーのドキュメント フォルダの復元

この手順では、ユーザー プロファイルの一部、ユーザーのドキュメント フォルダを復元します。 Windows のバージョンによっては、このフォルダはドキュメントまたはマイ ドキュメントと呼ばれてい ます。

- 1. コンソールを管理サーバーに接続します。
- 2. **[**復元**]** をクリックします。
- 3. **[**データの選択**]**、**[**データ パス**]**、**[**参照**]** の順にクリックします。
- 4. **[**集中管理**]** ノードを展開して、バックアップが保存されている格納域を選択します。**[OK]** をクリ ックして、選択を確定します。

詳細**:** ソフトウェアに、選択した格納域にバックアップされたデータが表示されます。**[**表示**]** リス トは、フォルダ/ファイル、またはコンピュータ/ディスク/ボリュームのどちらかを表示できるフィル タです。

- 5. **[**表示**]** リストで、**[**フォルダ**/**ファイル**]** をクリックします。
- 6. データをバックアップしたコンピュータを展開して、必要なフォルダを選択します。**[OK]** をクリック して、選択を確定します。
- 7. **[**復元を実行するエージェントがインストールされているコンピュータを選択してください**]** をクリッ クして、復元するコンピュータを選択します。**[OK]** をクリックして、選択を確定します。
- 8. デフォルトでは、フォルダは元のロケーションに復元されます。これは、ターゲット コンピュータ のフォルダ パスは、ソース コンピュータのパスと同じになることを意味しています。**[**保存先**]** を クリックして、必要に応じて別のロケーションを指定できます。
- 9. デフォルトでは、バックアップに保存されたファイルで、既存のファイルが上書きされます。ター ゲット フォルダのファイルを使用しているすべてのアプリケーションを終了してください。終了し ていない場合、上書きは実行されず、ソフトウェアの再起動が必要になることがあります。
- 10. **[OK]** をクリックして直ちに復元を開始します。

詳細**: [**バックアップの計画およびタスク**]** ビューには、直前に作成した復元タスクが表示されま す。

## <span id="page-14-0"></span>**6** 次に読むもの

『クイック スタート ガイド』は、製品の使用方法の例を示し、すぐに「実地テスト」を行うことができる ようにすることを目的としています。Acronis Backup & Recovery 11 の使用の詳細については、『ユ ーザー ガイド』およびヘルプをご参照ください。

管理コンソールからは、F1 キーを押すか、疑問符のボタン ◎(利用可能な場合)をクリックして、状 況依存ヘルプ システムにアクセスできます。